# **Steinberg**

# TOOLS for CC121 Installation Guide

# **ATTENTION**

# SOFTWARE LICENSE AGREEMENT

PLEASE READ THIS SOFTWARE LICENSE AGREEMENT ("AGREEMENT") CAREFULLY BEFORE USING THIS SOFTWARE. YOU ARE ONLY PERMITTED TO USE THIS SOFTWARE PURSUANT TO THE TERMS AND CONDITIONS OF THIS AGREE-MENT. THIS AGREEMENT IS BETWEEN YOU (AS AN INDIVIDUAL OR LEGAL ENTITY) AND YAMAHA CORPORATION ("YAMAHA").

BY DOWNLOADING, INSTALLING, COPYING, OR OTHERWISE USING THIS SOFTWARE YOU ARE AGREEING TO BE BOUND BY THE TERMS OF THIS LICENSE. IF YOU DO NOT AGREE WITH THE TERMS, DO NOT DOWNLOAD, INSTALL, COPY, OR OTHERWISE USE THIS SOFTWARE. IF YOU HAVE DOWNLOADED OR INSTALLED THE SOFTWARE AND DO NOT AGREE TO THE TERMS, PROMPTLY DELETE THE SOFTWARE.

#### **1. GRANT OF LICENSE AND COPYRIGHT**

Yamaha hereby grants you the right to use one copy of the software program(s) and data ("SOFTWARE") accompanying this Agreement. The term SOFTWARE shall encompass any updates to the accompanying software and data. The SOFTWARE is owned by Yamaha and/ or Yamaha's licensor(s), and is protected by relevant copyright laws and all applicable treaty provisions. While you are entitled to claim ownership of the data created with the use of SOFTWARE, the SOFTWARE will continue to be protected under relevant copyrights.

- **You may** use the SOFTWARE on a **single computer**.
- **You may** make one copy of the SOFTWARE in machine-readable form for backup purposes only, if the SOFTWARE is on media where such backup copy is permitted. On the backup copy, you must reproduce Yamaha's copyright notice and any other proprietary legends that were on the original copy of the SOFTWARE.
- **You may** permanently transfer to a third party all your rights in the SOFTWARE, provided that you do not retain any copies and the recipient reads and agrees to the terms of this Agreement.

#### **2. RESTRICTIONS**

- **You may not** engage in reverse engineering, disassembly, decompilation or otherwise deriving a source code form of the SOFTWARE by any method whatsoever.
- **You may not** reproduce, modify, change, rent, lease, or distribute the SOFTWARE in whole or in part, or create derivative works of the SOFTWARE.
- **You may not** electronically transmit the SOFTWARE from one computer to another or share the SOFTWARE in a network with other computers.
- **You may not** use the SOFTWARE to distribute illegal data or data that violates public policy.
- You may not initiate services based on the use of the SOFTWARE without permission by Yamaha Corporation.
- Copyrighted data, including but not limited to MIDI data for songs, obtained by means of the SOFTWARE, are subject to the following restrictions which you must observe.
- Data received by means of the SOFTWARE may not be used for any commercial purposes without permission of the copyright owner.
- Data received by means of the SOFTWARE may not be duplicated, transferred, or distributed, or played back or performed for listeners in public without permission of the copyright owner.
- The encryption of data received by means of the SOFTWARE may not be removed nor may the electronic watermark be modified without permission of the copyright owner.

#### **3. TERMINATION**

This Agreement becomes effective on the day that you receive the SOFTWARE and remains effective until terminated. If any copyright law or provisions of this Agreement is violated, the Agreement shall terminate automatically and immediately without notice from Yamaha. Upon such termination, you must immediately destroy the licensed SOFTWARE, any accompanying written documents and all copies thereof.

#### **4. LIMITED WARRANTY ON MEDIA**

As to SOFTWARE sold on tangible media, Yamaha warrants that the tangible media on which the SOFTWARE is recorded will be free from defects in materials and workmanship under normal use for a period of fourteen (14) days from the date of receipt, as evidenced by a copy of the receipt. Yamaha's entire liability and your exclusive remedy will be replacement of the defective media if it is returned to Yamaha or an authorized Yamaha dealer within fourteen days with a copy of the receipt. Yamaha is not responsible for replacing media damaged by accident, abuse or misapplication. TO THE FULLEST EXTENT PERMITTED BY LAW, YAMAHA EXPRESSLY DIS-CLAIMS ANY IMPLIED WARRANTIES ON THE TANGIBLE MEDIA, INCLUDING THE IMPLIED WARRANTIES OF MER-CHANTABILITY AND FITNESS FOR A PARTICULAR PURPOSE.

#### **5. DISCLAIMER OF WARRANTY ON SOFTWARE**

You expressly acknowledge and agree that use of the SOFTWARE is at your sole risk. The SOFTWARE and related documentation are provided "AS IS" and without warranty of any kind. NOTWITHSTANDING ANY OTHER PROVISION OF THIS AGREEMENT, YAMAHA EXPRESSLY DISCLAIMS ALL WARRANTIES AS TO THE SOFTWARE, EXPRESS, AND IMPLIED, INCLUDING BUT NOT LIMITED TO THE IMPLIED WARRANTIES OF MERCHANTABILITY, FITNESS FOR A PARTICULAR PURPOSE AND NON-INFRINGEMENT OF THIRD PARTY RIGHTS. SPECIFICALLY, BUT WITHOUT LIMITING THE FOREGOING, YAMAHA DOES NOT WARRANT THAT THE SOFTWARE WILL MEET YOUR REQUIREMENTS, THAT THE OPERATION OF THE SOFTWARE WILL BE UNINTERRUPTED OR ERROR-FREE, OR THAT DEFECTS IN THE SOFTWARE WILL BE COR-RECTED.

#### **6. LIMITATION OF LIABILITY**

YAMAHA'S ENTIRE OBLIGATION HEREUNDER SHALL BE TO PERMIT USE OF THE SOFTWARE UNDER THE TERMS HEREOF. IN NO EVENT SHALL YAMAHA BE LIABLE TO YOU OR ANY OTHER PERSON FOR ANY DAMAGES, INCLUD-ING, WITHOUT LIMITATION, ANY DIRECT, INDIRECT, INCIDENTAL OR CONSEQUENTIAL DAMAGES, EXPENSES, LOST PROFITS, LOST DATA OR OTHER DAMAGES ARISING OUT OF THE USE, MISUSE OR INABILITY TO USE THE SOFTWARE, EVEN IF YAMAHA OR AN AUTHORIZED DEALER HAS BEEN ADVISED OF THE POSSIBILITY OF SUCH DAMAGES. In no event shall Yamaha's total liability to you for all damages, losses and causes of action (whether in contract, tort or otherwise) exceed the amount paid for the SOFTWARE.

#### **7. THIRD PARTY SOFTWARE**

Third party software and data ("THIRD PARTY SOFTWARE") may be attached to the SOFTWARE. If, in the written materials or the electronic data accompanying the Software, Yamaha identifies any software and data as THIRD PARTY SOFTWARE, you acknowledge and agree that you must abide by the provisions of any Agreement provided with the THIRD PARTY SOFTWARE and that the party providing the THIRD PARTY SOFTWARE is responsible for any warranty or liability related to or arising from the THIRD PARTY SOFT-WARE. Yamaha is not responsible in any way for the THIRD PARTY SOFTWARE or your use thereof.

- Yamaha provides no express warranties as to the THIRD PARTY SOFTWARE. IN ADDITION, YAMAHA EXPRESSLY DIS-CLAIMS ALL IMPLIED WARRANTIES, INCLUDING BUT NOT LIMITED TO THE IMPLIED WARRANTIES OF MER-CHANTABILITY AND FITNESS FOR A PARTICULAR PURPOSE, as to the THIRD PARTY SOFTWARE.
- Yamaha shall not provide you with any service or maintenance as to the THIRD PARTY SOFTWARE.
- Yamaha is not liable to you or any other person for any damages, including, without limitation, any direct, indirect, incidental or consequential damages, expenses, lost profits, lost data or other damages arising out of the use, misuse or inability to use the THIRD PARTY SOFTWARE.

#### **8. GENERAL**

This Agreement shall be interpreted according to and governed by Japanese law without reference to principles of conflict of laws. Any dispute or procedure shall be heard before the Tokyo District Court in Japan. If for any reason a court of competent jurisdiction finds any portion of this Agreement to be unenforceable, the remainder of this Agreement shall continue in full force and effect.

#### **9. COMPLETE AGREEMENT**

This Agreement constitutes the entire agreement between the parties with respect to use of the SOFTWARE and any accompanying written materials and supersedes all prior or contemporaneous understandings or agreements, written or oral, regarding the subject matter of this Agreement. No amendment or revision of this Agreement will be binding unless in writing and signed by a fully authorized representative of Yamaha.

# Special Notices

- This software and Installation Guide are the exclusive copyrights of Yamaha Corporation.
- Please read carefully the Software Licensing Agreement at the front of this Installation Guide before installing the software.
- Copying of the software or reproduction of this Installation Guide in whole or in part by any means is expressly forbidden without the written consent of the manufacturer.
- Steinberg/Yamaha makes no representations or warranties with regard to the use of the software and documentation and cannot be held responsible for the results of the use of this Installation Guide and the software.
- Future upgrades of application and system software and any changes in specifications and functions will be announced at the following website.
- [http://service.steinberg.de/goto.nsf/show/supportupdates\\_cc121\\_gb](http://service.steinberg.de/goto.nsf/show/supportupdates_cc121_gb)
- Steinberg and Cubase are the registered trademarks of Steinberg Media Technologies GmbH.
- Windows is the registered trademark of Microsoft<sup>®</sup> Corporation.
- Apple, Mac and Macintosh are trademarks of Apple Inc., registered in the U.S. and other countries.
- The company names and product names in this manual are the trademarks or registered trademarks of their respective companies.
- Copying of the commercially available musical data including but not limited to MIDI data and/or audio data is strictly prohibited except for your personal use.

# What is TOOLS for CC121?

TOOLS for CC121 consists of two software components: USB-MIDI Driver and Steinberg CC121 Extension. In particular, you should install the USB-MIDI Driver to enable proper communication between the CC121 and your computer. You should also install Steinberg CC121 Extension to ensure optimum control over Cubase. The TOOLS for CC121 Installer installs these two software components.

#### NOTE  $\hat{a}$

• For information about Cubase versions that are compatible with the Link function, check the web site below. [http://service.steinberg.de/goto.nsf/show/supportupdates\\_cc121\\_gb](http://service.steinberg.de/goto.nsf/show/supportupdates_cc121_gb)

# Software Installation

Follow the steps below to install the software.

• If the same software components have already been installed in your computer, you can use the same procedure as described in the Installation instructions here to update the software.

# Windows XP

# Preparing to install

- **1 Make sure that the [STANDBY/ON] switch of the CC121 is in the STANDBY (III) position.**
- **2 Disconnect all the devices other than the mouse and keyboard from the computer, then connect the CC121 directly to the computer (without using a hub) by using a USB cable.**
- **3 Start the computer and log on to the Administrator account.**

Exit any open applications and close all open windows.

- **4 Select [Start] ( [Settings]) [Control Panel], click "Switch to Classic View" in the upper left of the window.**
- **5 Go to [System]**  $\rightarrow$  [Hardware]  $\rightarrow$  [Driver Signing]  **[Driver Signing Options], and select the radio button to the left of "Ignore - Install the software anyway and don't ask for my approval" and click [OK].**

#### NOTE  $\hat{Z}$

- After completing the installation, make sure to restore the original settings if necessary.
- **6 Close the System Properties window by clicking the [OK] button or the Close button ([X]) to close the Control Panel.**

# Software Installation

The installer will install the following two software components to your computer.

- USB-MIDI Driver
- Steinberg CC121 Extension

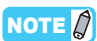

• Use the Cancel button or Close button to quit the installation. Quitting by using the [Ctrl]+[Alt]+[Delete] buttons or by turning off the power while installation is in process can result in problems since the installation is terminated without performing a proper uninstall.

**7 Double-click "setup.exe" in the compressed file (you have downloaded).**

A "Welcome to the InstallShield Wizard for TOOLS for CC121" window appears.

#### **8 Click [Next].**

**9 Follow the on-screen instructions in the Setup window for USB-MIDI Driver and Steinberg CC121 Extension appearing in order.**

#### NOTE  $\beta$

- If a message "The software you are installing has not passed Windows Logo Testing" appears, click [Continue Anyway]. You do not need to abort the installation. If the message does not appear, proceed to the next step.
- **10 When installation is complete, a message indicating so appears. If restarting of the computer is necessary following successful completion of the installation, make sure that the radio button to the left of "Yes, I want to restart my computer now" is selected, then click [Finish] to restart the computer. If restarting the computer is unnecessary, click [Finish] to exit the installation process.**
- **11 Press the [STANDBY/ON] switch of the CC121 to set it to the ON position.**

The "Found New Hardware Wizard" window appears.

#### NOTE  $\hat{Q}$

- Some computers may take a while to display the Wizard window
- A dialog box may appear asking you whether you wish to connect to Windows Update. In this case, select the radio button to the left of "Not at this time," then click [Next].

#### **12 Select the radio button next to "Install the software automatically" then click [Next].**

This operation starts the USB-MIDI driver's installation.

#### NOTE  $\beta$

• If a message "The software you are installing has not passed Windows Logo Testing" appears, click [Continue Anyway]. You do not need to abort the installation. If the message does not appear, proceed to the next step.

- **13 When a message indicating installation is complete appears, click [Finish].**
- **14 When a window appears requiring you to restart your computer appears, follow the on-screen instructions to restart the computer.**

This completes installation of the necessary software.

# ■ Windows Vista / Windows 7

### Preparing to install

- **1 Make sure that the [STANDBY/ON] switch of the CC121 is in the STANDBY (** $\blacksquare$ **) position.**
- **2 Disconnect all the devices other than the mouse and keyboard from the computer, then connect the CC121 directly to the computer (without using a hub) by using a USB cable.**
- **3 Start the computer and log on to the Administrator account.**

Exit any open applications and close all open windows.

### Software Installation

The installer will install the following two software components to your computer.

- USB-MIDI Driver
- Steinberg CC121 Extension

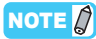

- Use the Cancel button or Close button to quit the installation. Quitting by using the [Ctrl]+[Alt]+[Delete] buttons or by turning off the power while installation is in process can result in problems since the installation is terminated without performing a proper uninstall.
- **4 Double-click "setup.exe" in the compressed file (you have downloaded).**

A "Welcome to the InstallShield Wizard for TOOLS for CC121" window appears.

#### NOTE  $\beta$

• If the "User Account Control" window appears, click [Continue].

#### **5 Click [Next].**

**6 Follow the on-screen instructions in the Setup window for USB-MIDI Driver and Steinberg CC121 Extension appearing in order.**

#### NOTE  $\beta$

- If the "Windows Security" window appears, confirm that the publisher is "YAMAHA CORPORATION," then click [Install].
- **7 When installation is complete, a message indicating so appears. If restarting of the computer is necessary following successful completion of the installation, make sure that the radio button to the left of "Yes, I want to restart my computer now" is selected, then click [Finish] to restart the computer. If restarting the computer is unnecessary, click [Finish] to exit the installation process.**
- **8 Press the [STANDBY/ON] switch of the CC121 to set it to the ON position.** The USB-MIDI Driver is installed automatically.

This completes installation of the necessary software.

### Preparing to install

- **1 Make sure that the [STANDBY/ON] switch of the CC121 is in the STANDBY (** $\blacksquare$ **) position.**
- **2 Disconnect all the devices other than the mouse and keyboard from the computer, then connect the CC121 directly to the computer (without using a hub) by using a USB cable.**
- **3 Start the computer and log on to the Administrator account.**

Exit any open applications and close all open windows.

### Software Installation

**4 Double-click "TOOLS for CC121.mpkg" in the compressed file (you have downloaded).** A "Welcome to the InstallShield Wizard for TOOLS for CC121" window appears.

#### NOTE  $\beta$

- If a dialog box appears asking if you want to install the software, click [Continue].
- **5 Click [Continue].**
- **6 Execute the installation by following the onscreen directions.**
- **7 When a message appears indicating that the installation is complete, click [Close].**

This completes installation of the necessary software.

# Uninstalling the Software

Follow the steps below to uninstall the software.

# ■ Windows XP

To uninstall TOOLS for CC121, you must remove the following two software components:

- USB-MIDI Driver
- Steinberg CC121 Extension
- **1 Disconnect all other USB devices except mouse and keyboard from the computer.**
- **2 Log on to the Administrator account.** Exit any open applications and close all open windows.
- **3 From the Start menu, select ([Settings] ) [Control Panel] [Add or Remove Programs] to display the Add or Remove Programs panel.**
- **4 Click "Change or Remove Programs" located in the upper left, then select "Yamaha USB-MIDI Driver"/"Steinberg CC121 Extension" from the list in the right panel.**
- **5 To uninstall the software, click [Change/Remove] / [Remove].**

A dialog box appears. Follow the on-screen instructions to remove the software.

To uninstall TOOLS for CC121, you must remove the following two software components:

- USB-MIDI Driver
- Steinberg CC121 Extension
- **1 Disconnect all other USB devices except mouse and keyboard from the computer.**
- **2 Log on to the Administrator account.** Exit any open applications and close all open windows.
- **3 From the Start menu, select [Control Panel] [Uninstall a program] to call up the "Uninstall or change a program" panel.**
- **4 Select the "Yamaha USB-MIDI Driver"/"Steinberg CC121 Extension."**
- **5 Click the [Uninstall] / [Uninstall / Change].** Follow the on-screen instructions to remove the software.

NOTE  $\hat{Q}$ 

• If the "User Account Control" window appears, click [Continue].

### $\n **Mac**\n$

To uninstall TOOLS for CC121, you must remove the following two software components:

- USB-MIDI Driver
- Steinberg CC121 Extension

### Removing USB-MIDI driver

To uninstall the driver, delete the following files.

- Each user folder in "Users"  $\rightarrow$  "Library"  $\rightarrow$ "Preferences"  $\rightarrow$  "jp.co.yamaha.USBMIDIDriver.plist" (Created after the Driver has been installed).
- "Library"  $\rightarrow$  "Audio"  $\rightarrow$  "MIDI Drivers"  $\rightarrow$  "YAMAHA USBMIDIDriver.plugin."
- "Library"  $\rightarrow$  "PreferencePanes"  $\rightarrow$  "YAMAHAUSB MIDIPatch.prefPane."
- "Library"  $\rightarrow$  "Receipts"  $\rightarrow$  "YAMAHA-USBMIDI Driver.pkg."
- "Library"  $\rightarrow$  "Receipts"  $\rightarrow$  "YAMAHA-USBMIDI Patch.pkg."

#### **NOTE**

• Only the administrator can delete the driver. Normal users do not have the authority to delete.

# Removing Steinberg CC121 Extension

To uninstall the Extension, delete the following files.

- "Library"  $\rightarrow$  "Application Support"  $\rightarrow$  "Steinberg"  $\rightarrow$ "Components"  $\rightarrow$  "cc121 extension\_u.bundle"
- "Library"  $\rightarrow$  "Receipts"  $\rightarrow$  "Steinberg CC121 Extension.pkg"